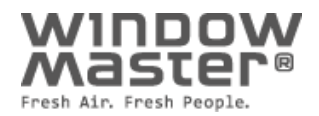

# **WMaCloud** Quick Guide

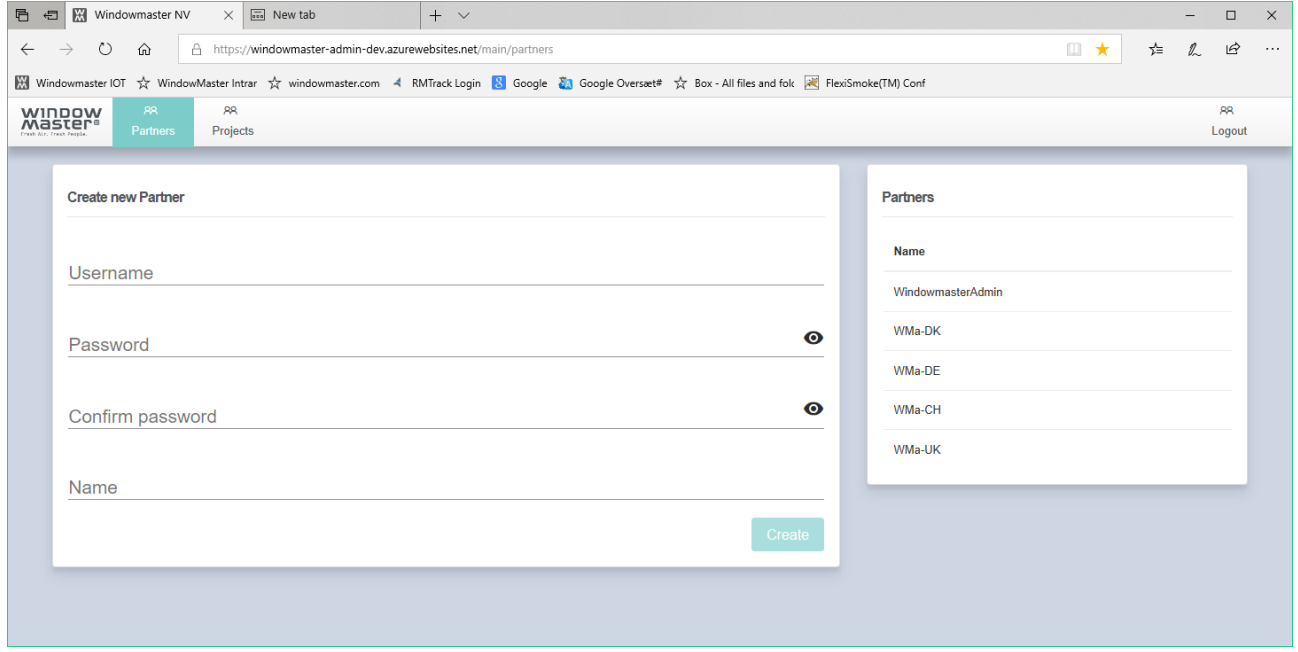

DK +45 4567 0300 - info.dk@windowmaster.com<br>DE +49 40 87 409 -560 Vertrieb / - 484 Technik info.de@windowmaster.com<br>UK +44 1536 614 070 - info.uk@windowmaster.com<br>CH +41 62 289 22 22 - info.ch@windowmaster.com **NO** +45 4567 0300<br> **NO** +49 40 87 409 -560 Vertrieb / - 484 Technik<br>
+44 1536 614 070<br>
+44 1536 814 070<br>
+47 32 289 22 22<br>
+47 33 99 71 00<br>
+1 650 360 5414<br>
+1 650 360 5414<br>
+1 650 360 5414<br>
+1 650 360 5414<br>
+1 650 360 54 US +1 650 360 5414 info.us@windowmaster.com<br>
Other market +45 4567 0300 info.dk@windowmaster.com

 $info.dk@windowmaster.com$ 

@WindowMaster is a registered trademark used under the license by WindowMaster International A/S WindowMaster International A/S, Skelstedet 13, DK-2950 Vedbæk

# **Table of Contents**

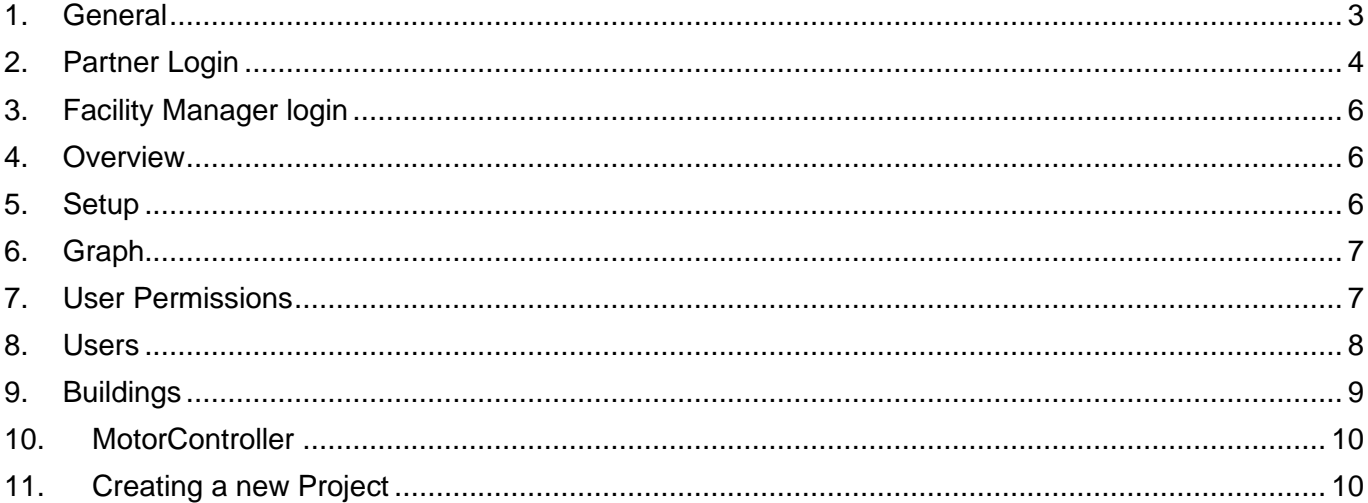

#### <span id="page-2-0"></span>**1. General**

This describes how to work with WMaCloud to create and administrate NVE system.

#### **General**

The WMaCloud is a web-based application designed for easy creation and administration of NVE systems. The application structure is hierarchical with three User roles.

- A Partner can
	- o Create a new Partner that will refer to him
	- o Create a new Project with its Facility Manager User.
- A Facility Manager can
	- o Create new building(s) belonging to the project.
	- o Import Motor Controllers belonging to the project.
	- o Access the Dashboard for project administration.
	- o Create Users of the building(s), assign them credentials and give them permissions to see the status of specific zones and operate specific windows in the building(s).
- A User has permission to use the NVE App to see the status of specific zones and operate specific windows in the building(s).

To access the WMaCloud you must have either a Partner or a Project Facility Manager credentials. Navigate to:

<https://windowmaster-admin-prod.azurewebsites.net/> and logon with the credentials you have received.

Note that the application is designed to run in either Microsoft Edge or Google Chrome. The application can also run on iPad or Android tablets. The application is not tested with other Internet browsers.

# <span id="page-3-0"></span>**2. Partner Login**

When you log in with a Partner credentials you see on the right side of the screen the list of the partners you have already created. On the left side of the screen you can create a new Partner.

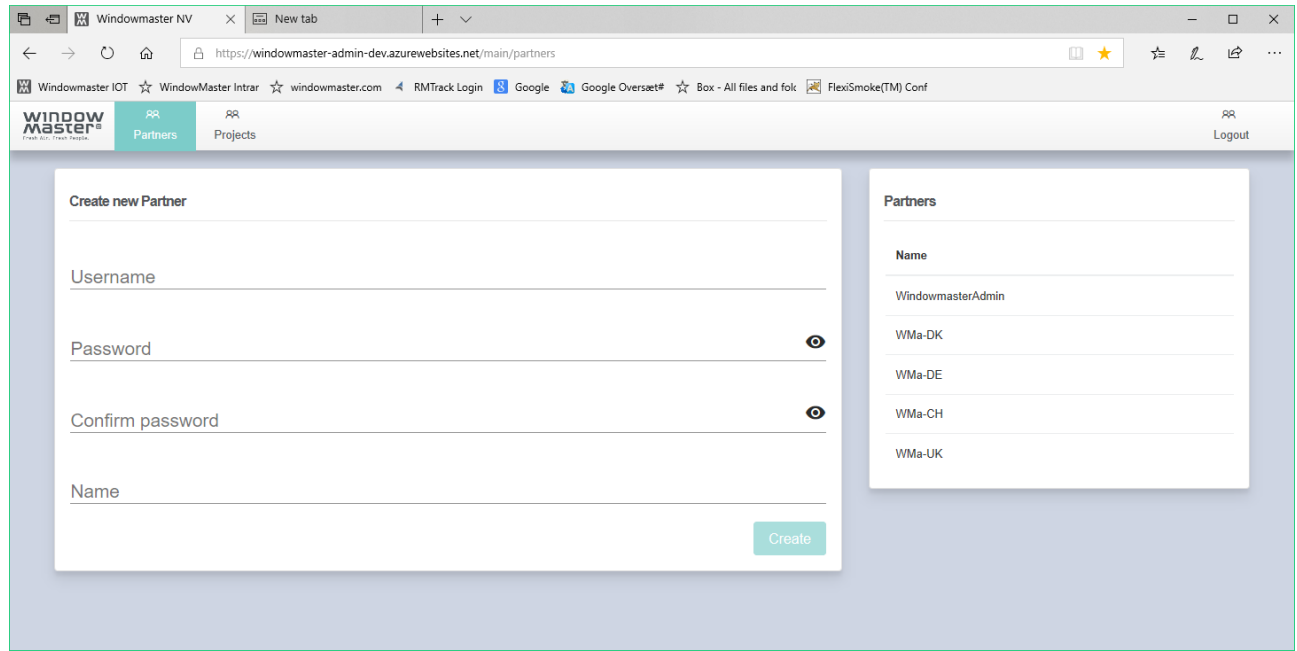

Select a Partner on the right side to give her a new password or new name.

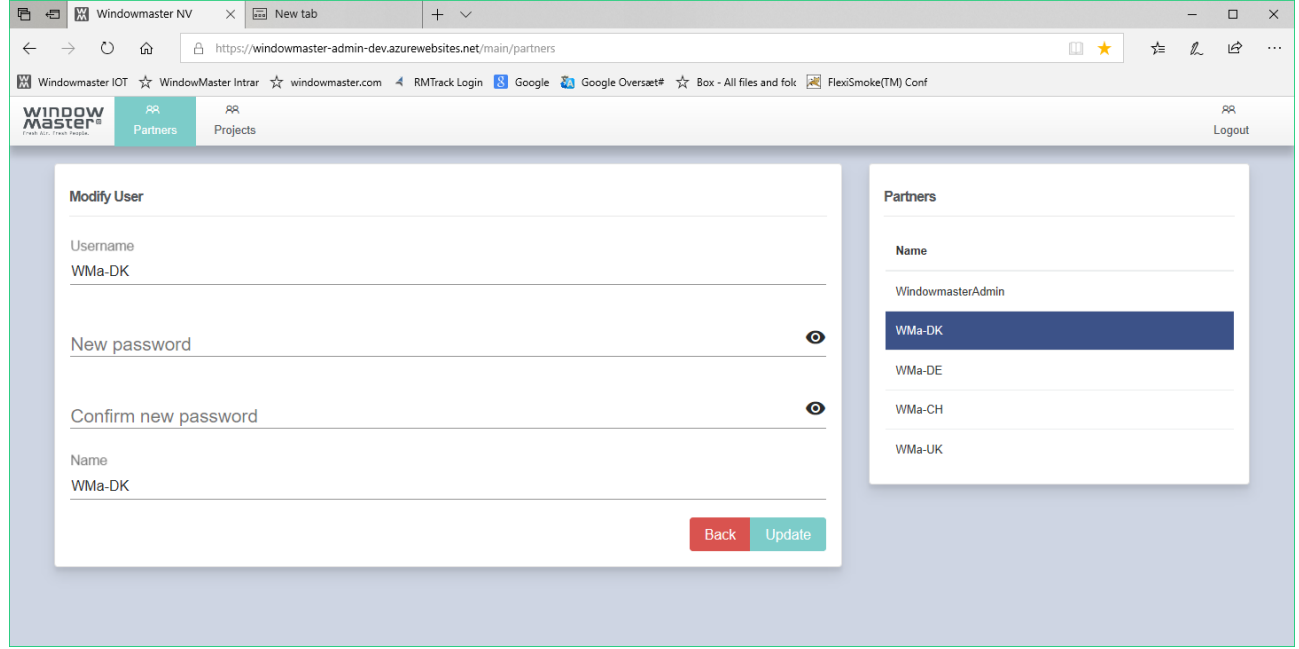

Press the **button to see existing projects on the left side of the screen or create a new project** on the right side of the screen. Note that when you create a new project you also create the Project's Facility Manager User.

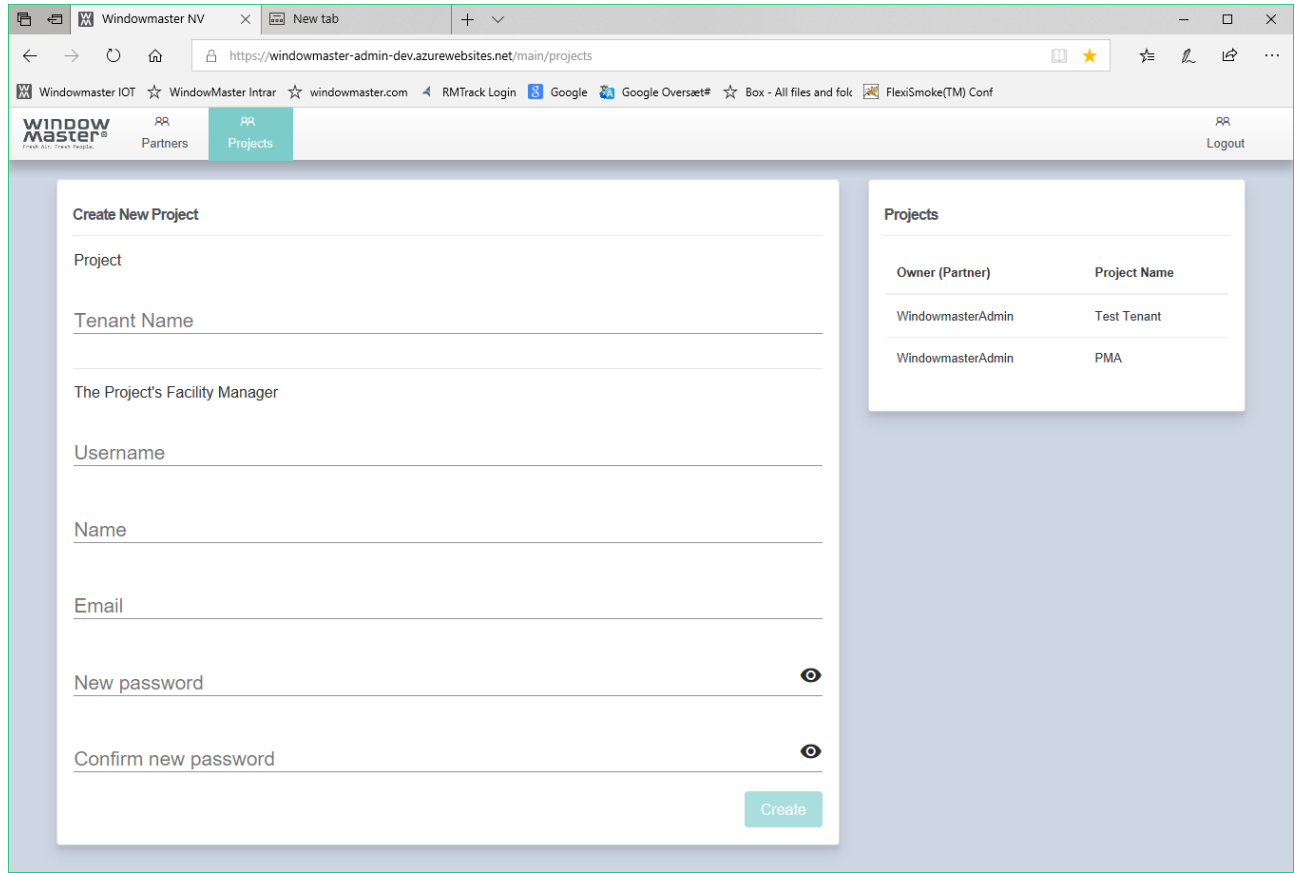

### <span id="page-5-0"></span>**3. Facility Manager login**

There can only be one Facility Manager Admin account at the moment. Log in with the Facility Manager credentials you received to administrate your project.

#### <span id="page-5-1"></span>**4. Overview**

Gives you overview of all zones in all your buildings belonging to the project.

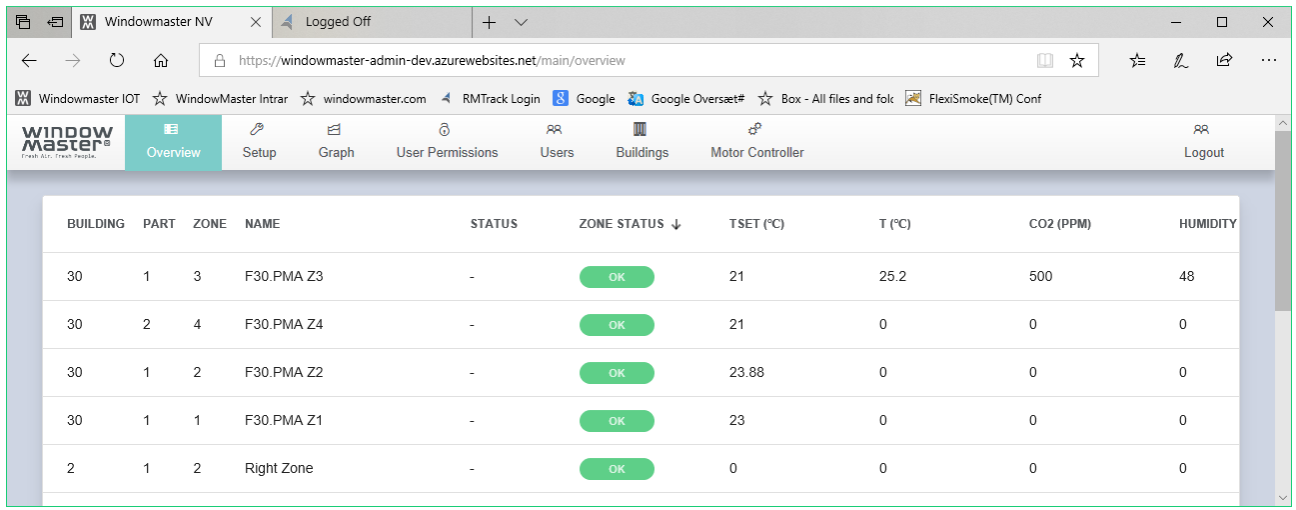

### <span id="page-5-2"></span>**5. Setup**

Import a MotorController to your project by inserting the Controller Cloud ID and Activation code. When you successfully import a MotorController the system will use the Building/Part/zone data of its active NV Controllers to create the building structure in WMaCloud.

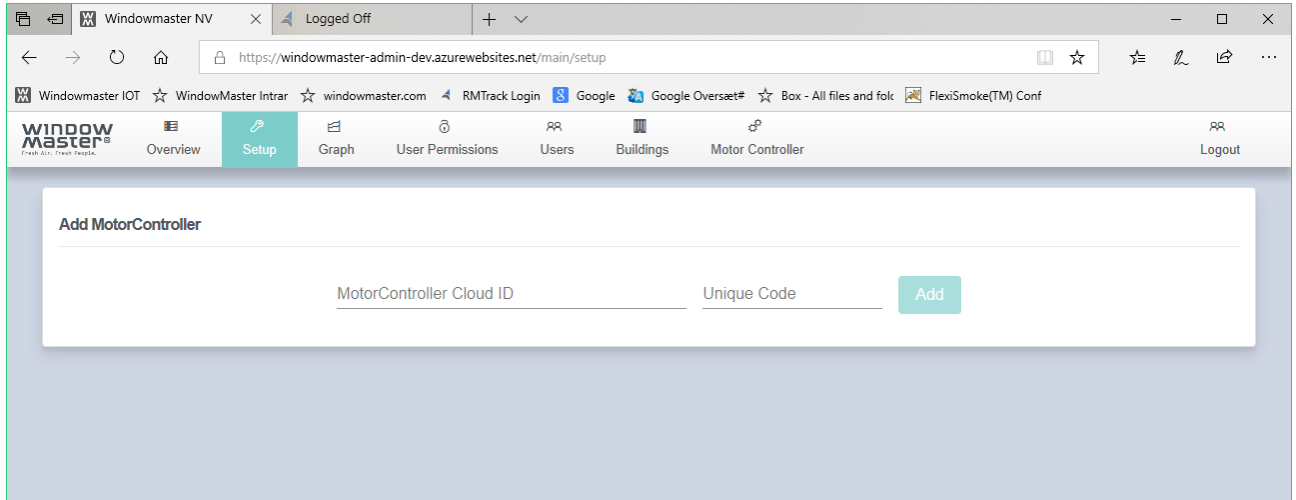

#### <span id="page-6-0"></span>**6. Graph**

You can investigate, and export logged data from the Graph menu. You select the signals to watch by clicking on them in the Overview menu or by pressing 'Add Signal' in the Graph menu. You set the time period to watch in the 'From' and 'To' in the Graph menu. You export the selected data by pressing the 'Export data' button.

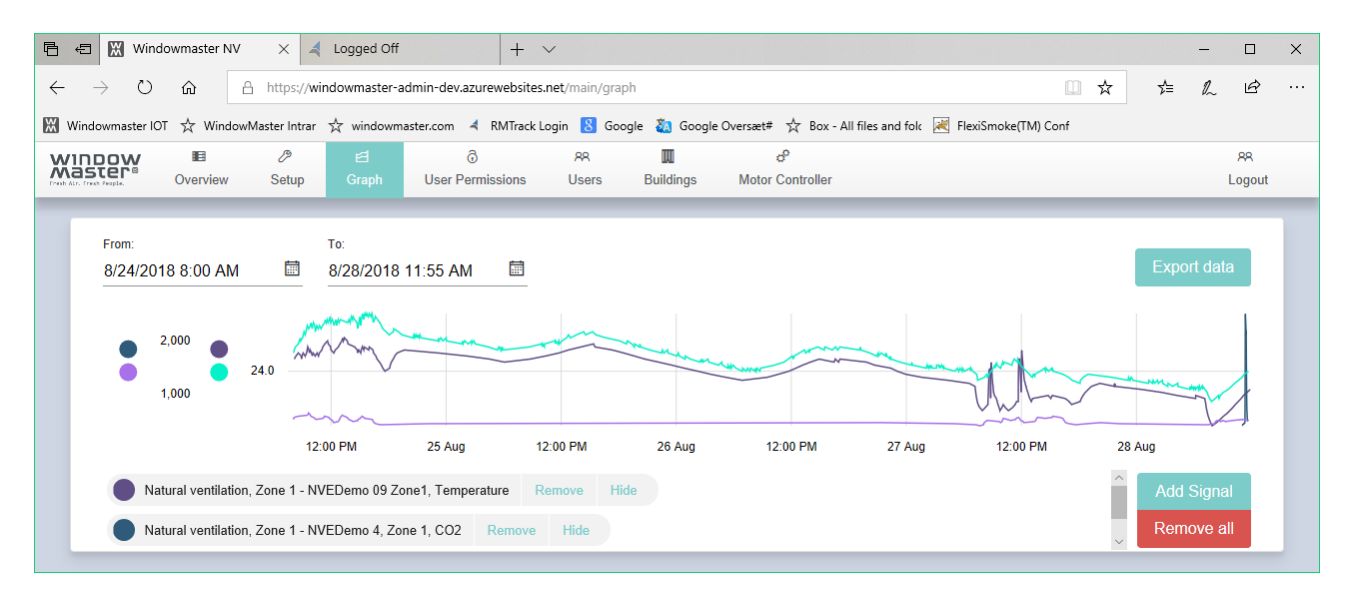

### <span id="page-6-1"></span>**7. User Permissions**

Select a User and then navigate to the zone and Window to give the User permission to see the zone state and open/close windows by using the NVE App.

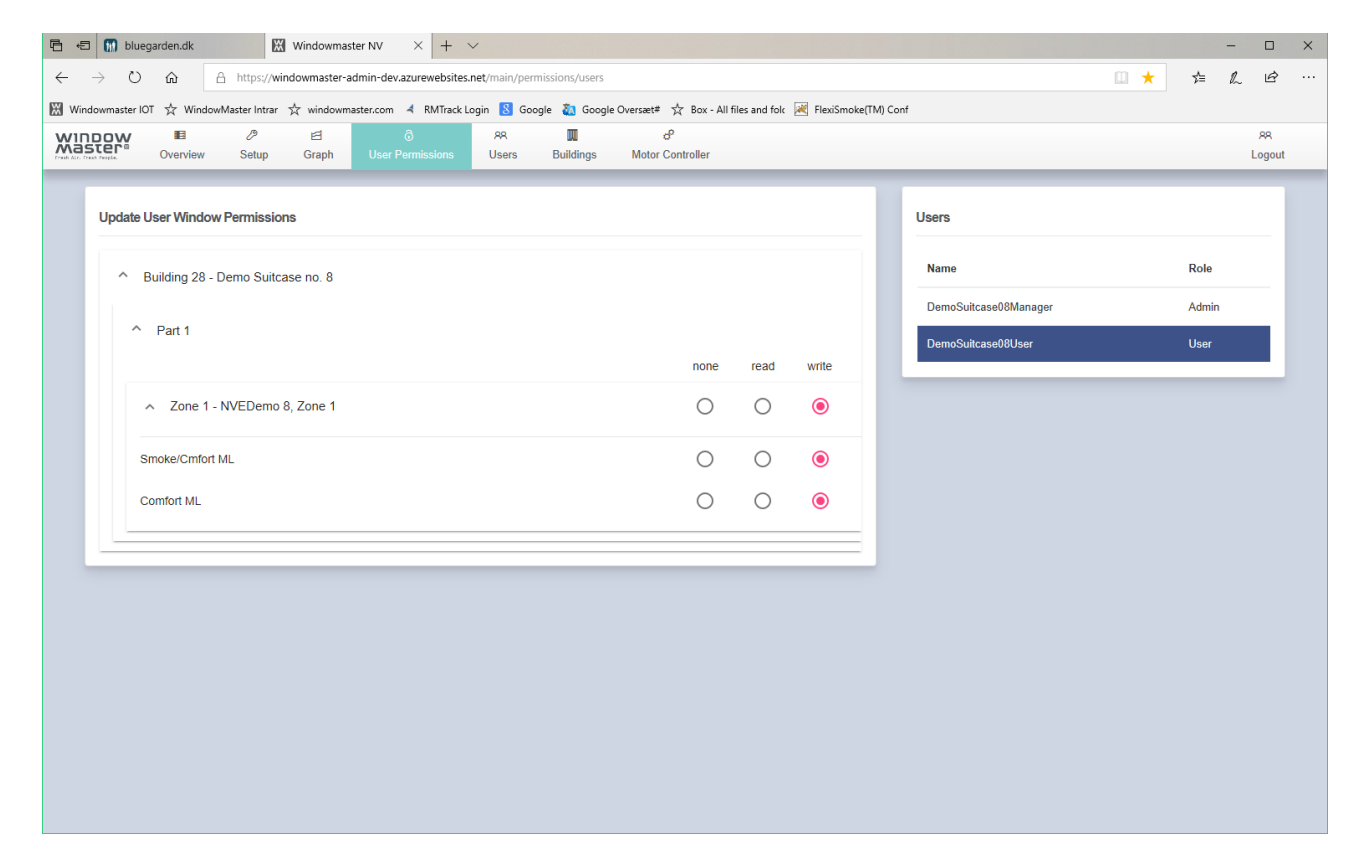

#### <span id="page-7-0"></span>**8. Users**

Create user account for all the users of the building to give them access to the indoor climate state in the building.

The Username must be an email, the password must be of at least 6 characters.

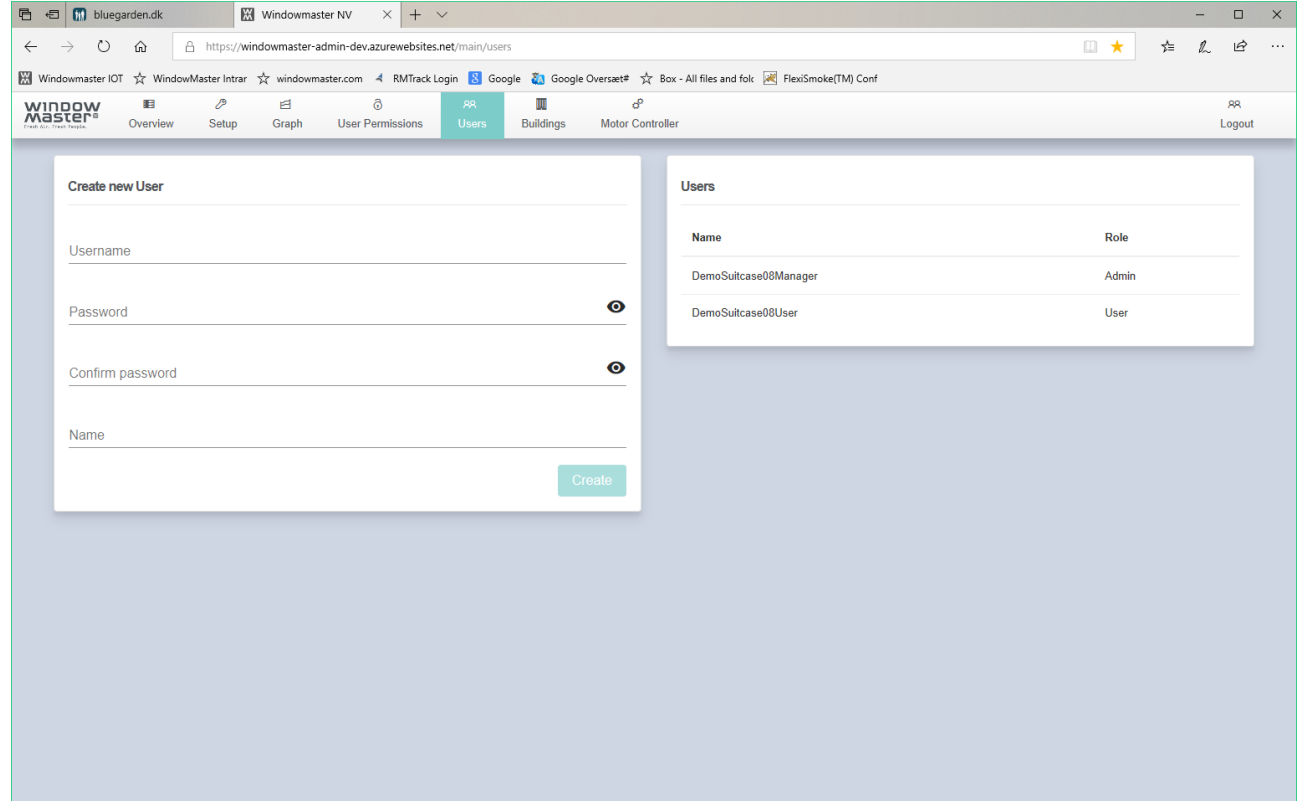

#### <span id="page-8-0"></span>**9. Buildings**

Give names to Buildings, Parts, Zone and MotorLines. The structure is taken from the NV controllers of the imported MotorControllers.

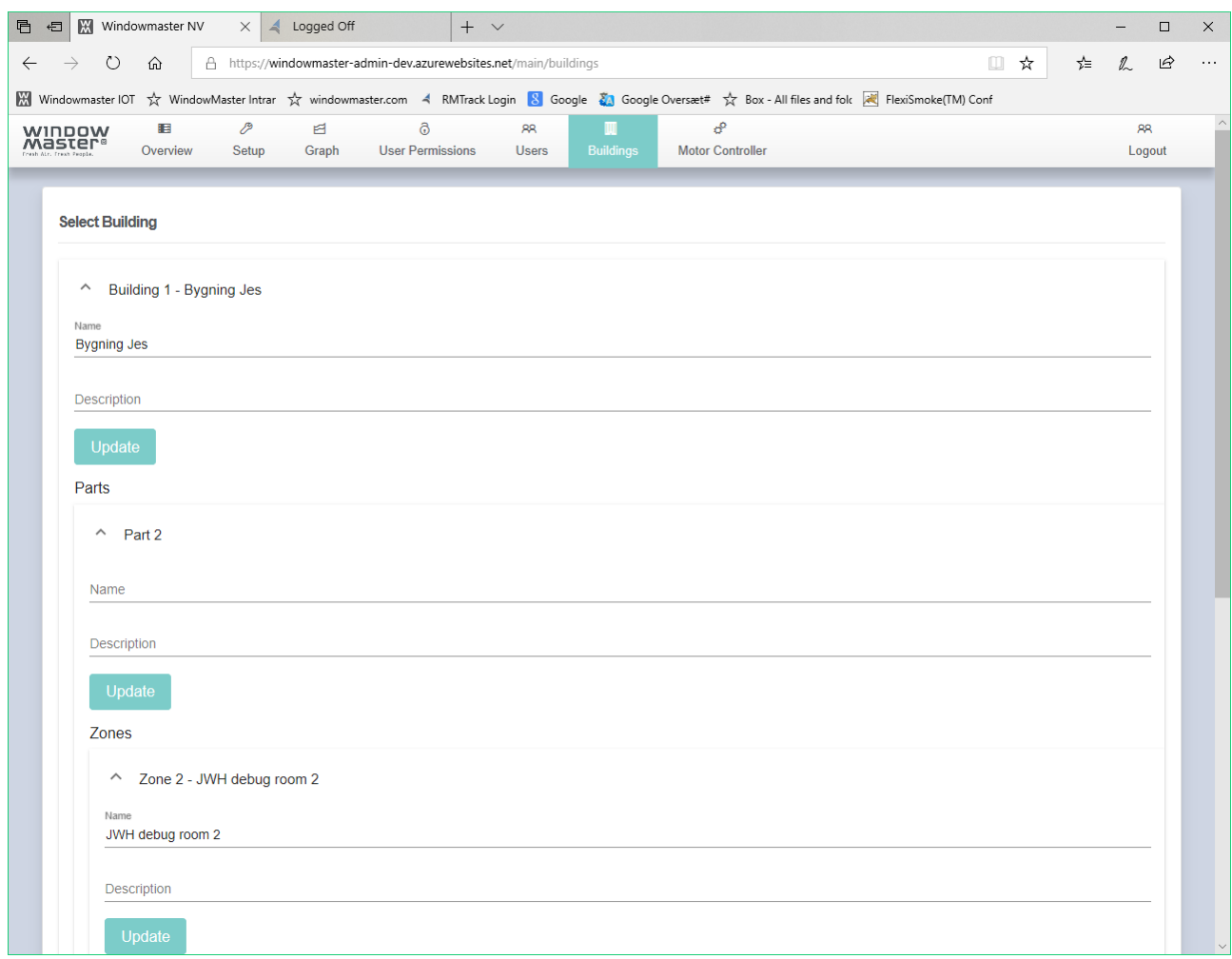

# <span id="page-9-0"></span>**10. MotorController**

Gives overview of all the MotorControllers, belonging (imported into) to the project. MotorController name and its NV Controllers structure in relation to the building structure is taken from the MotorController parameters. NV Controllers names can be modified.

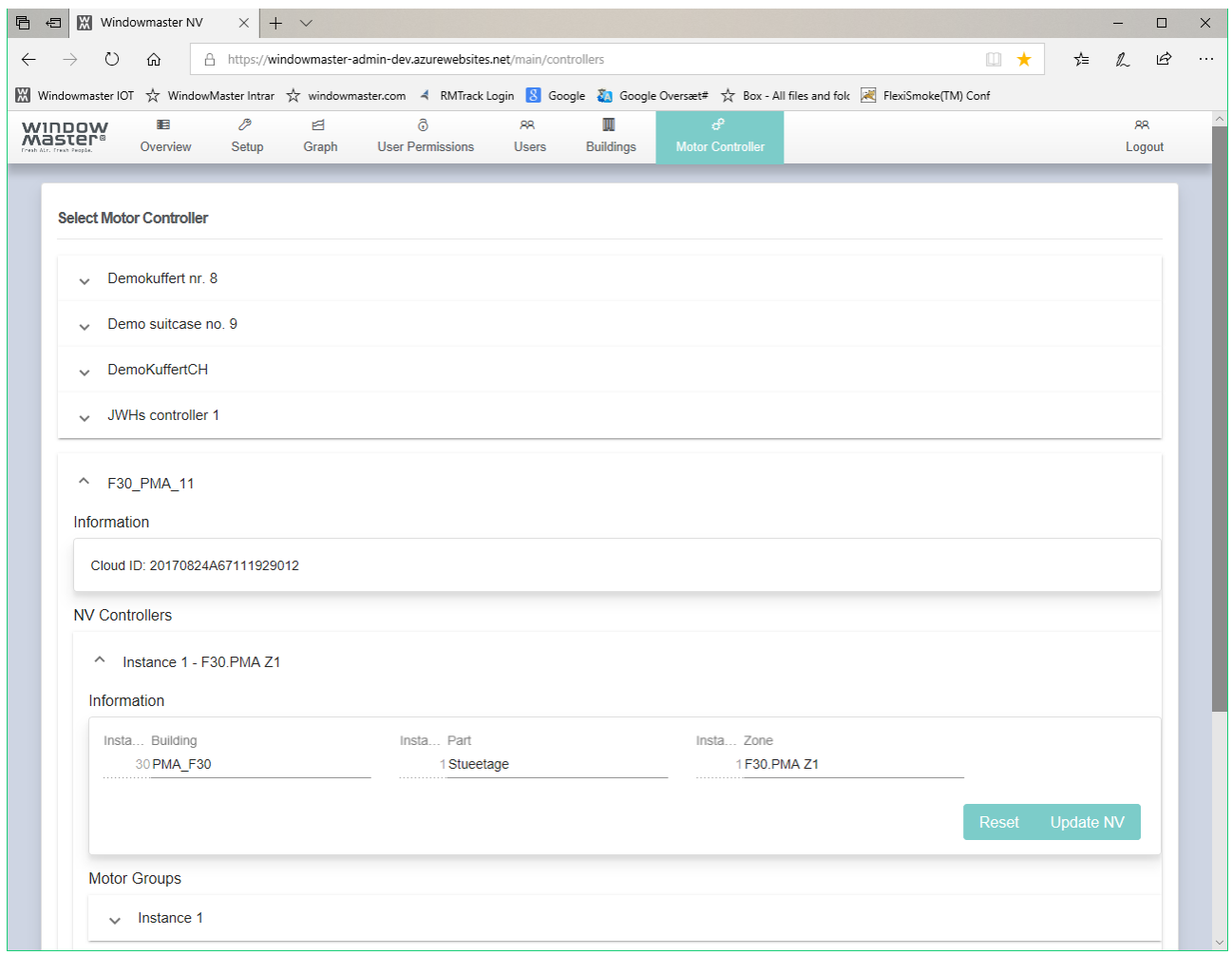

#### <span id="page-9-1"></span>**11. Creating a new Project**

To create a new project in WMaCloud follow this process

- 1. Logon to WMaCloud with the credentials of the 'Partner' this new project belongs to. Projects belonging to WMa-NO, for example, must be created under the WMa-NO 'Partner'.
- 2. Select the 'Projects' view. On the right side of the view you'll see a list of all the projects created under the logged 'Partner'. On the left side you can create a new project.
- 3. Insert the project name and the credentials of the project's Facility Manager. Then press the "Create" button to create the new project and the new Facility Manager of the project. Note that

the Email of the Facility Manager must be **unique** in WMaCloud. You cannot use an existing User/Facility Manager to manage the new project.

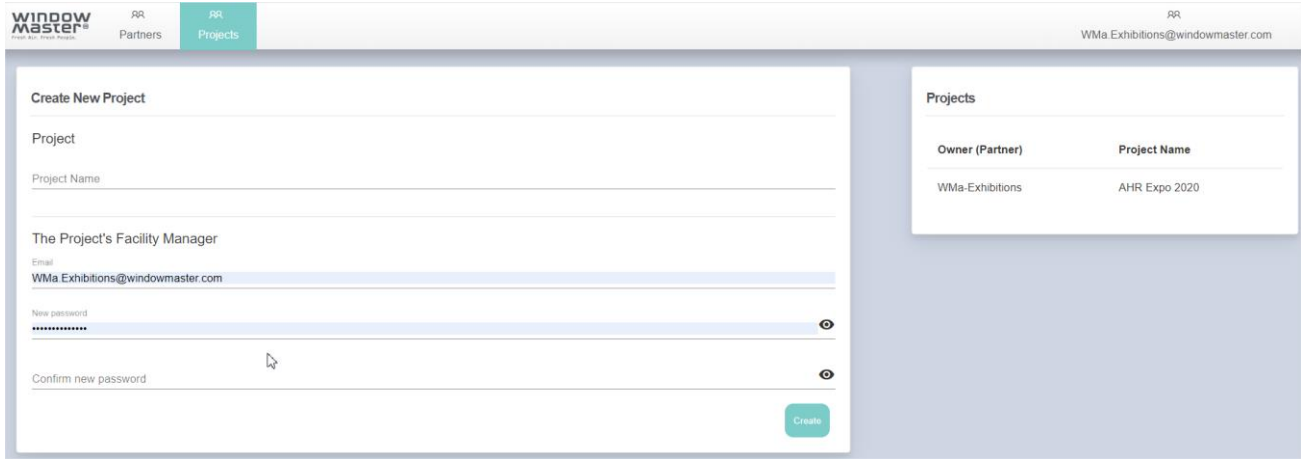

- 4. Logout from the 'Partner'.
- 5. Login to the new project using the credentials of the newly created Facility Manager.
- 6. When you are logged on to the new project you will see an empty project. Only the Facility Manager is registered under the 'Users' view.

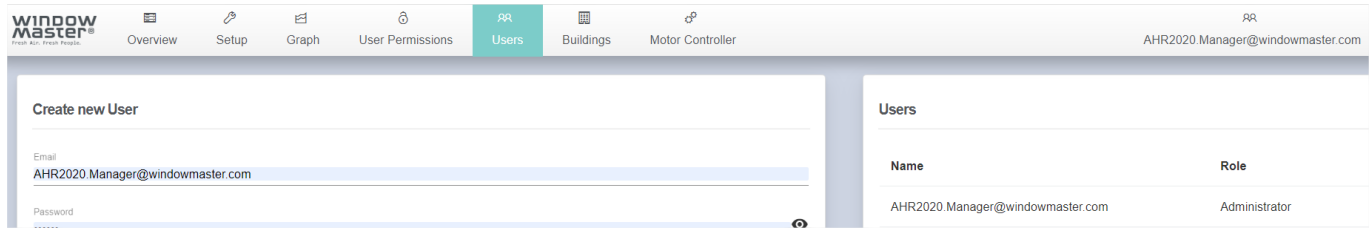

7. You are now ready to add the MotorControllers to the WMaCloud project in the 'Setup' menu, to create Users in the 'Users' view and give them permissions to zones and windows in the 'User Permissions' view.